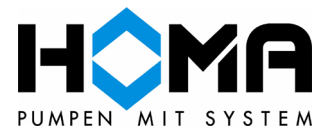

## **HOP.SEL – Anleitung zur Installation**

Nach dem der Download abgeschlossen ist, entpacken Sie bitte die Datei "hopsel.zip".

Doppelklicken Sie die "Setup.exe", um den Installationsvorgang zu starten.

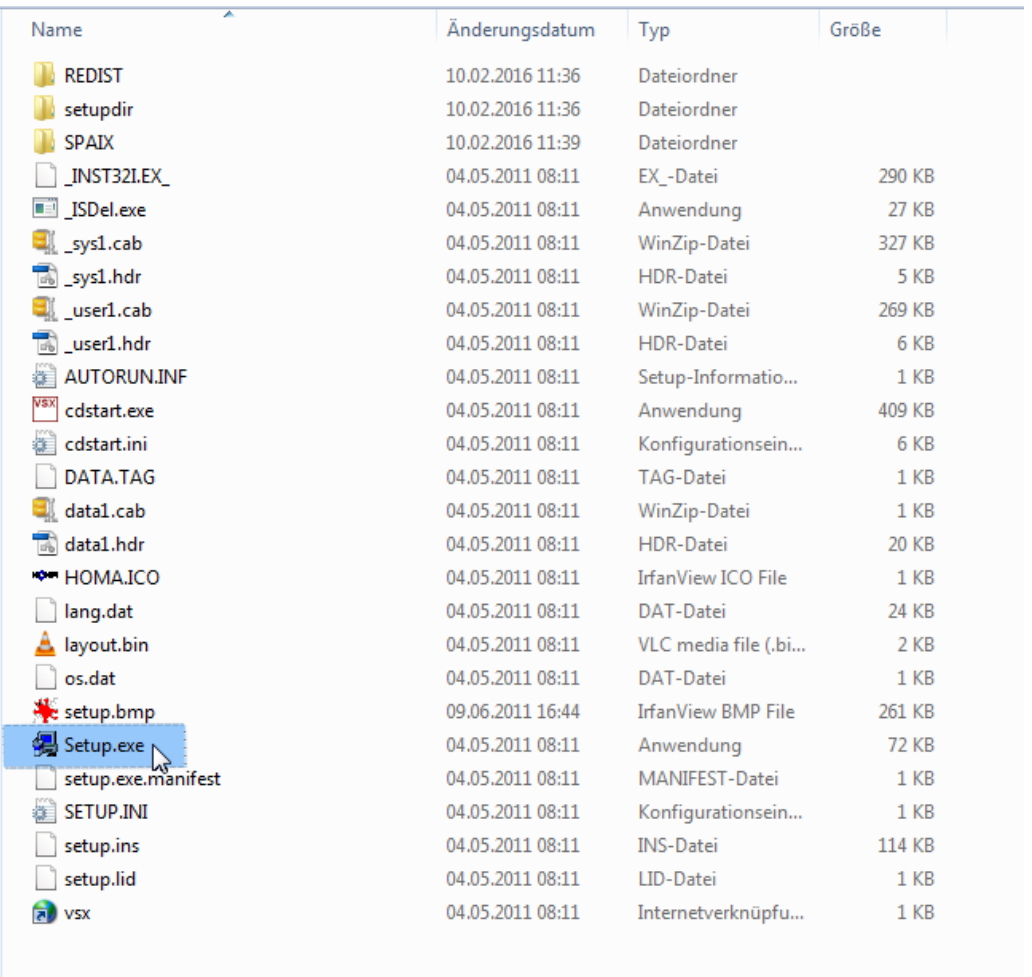

Daraufhin öffnet sich der Installationsassistent. Dieser wird Sie durch die Installation begleiten.

Bestätigen Sie den ersten Bildschirm mit einem Klick auf "Next".

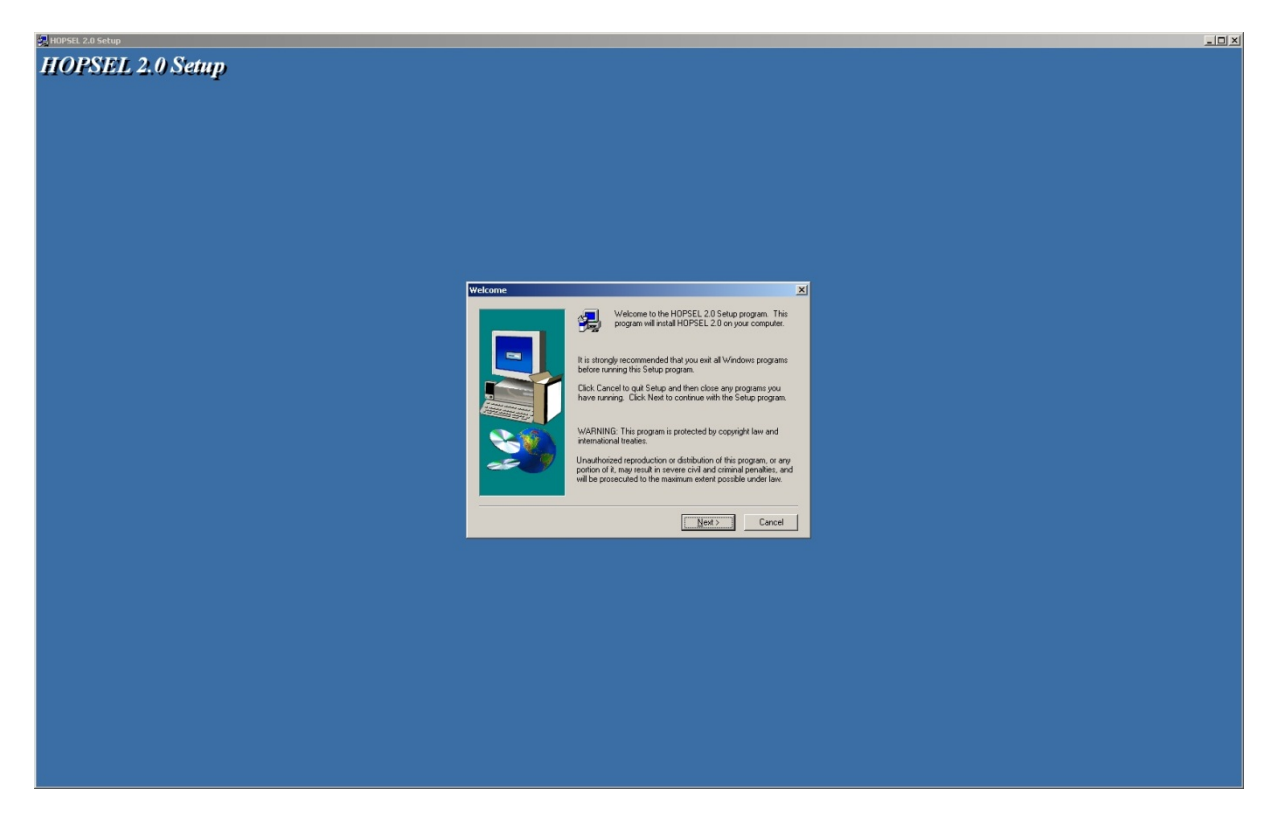

Bei der folgenden Frage nach der Installationsart wählen Sie "Complete".

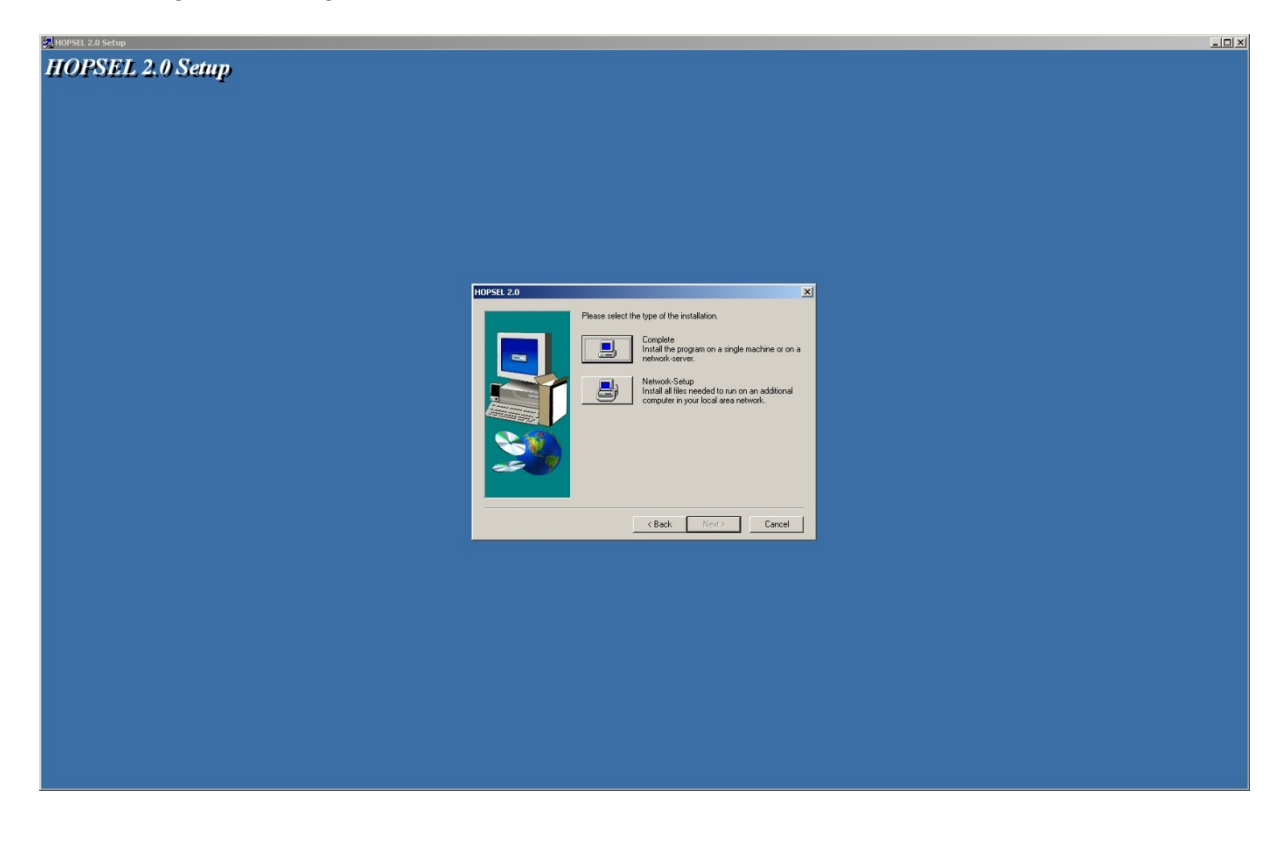

Im folgenden Schritt können Sie festlegen, in welches Verzeichnis HOP.SEL installiert werden soll. In der Regel brauchen Sie den voreingestellten Pfad nicht zu ändern. Bestätigen Sie mit "Next".

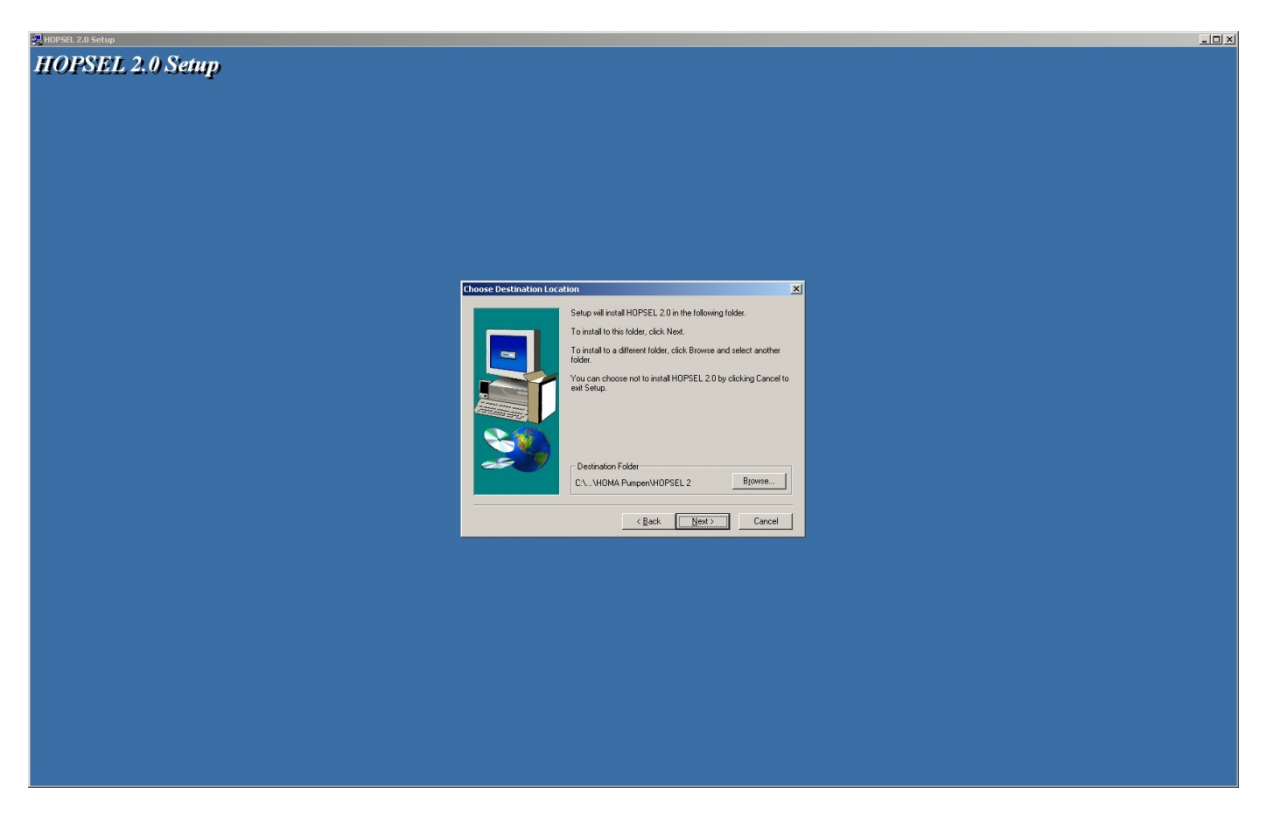

Nun fragt Sie der HOP.SEL-Installationsassistent wie der Eintrag im Startmenü benannt werden soll. Auch hier können Sie die Voreinstellung unberührt lassen. Nach einem Klick auf "Next" beginnt die Installation.

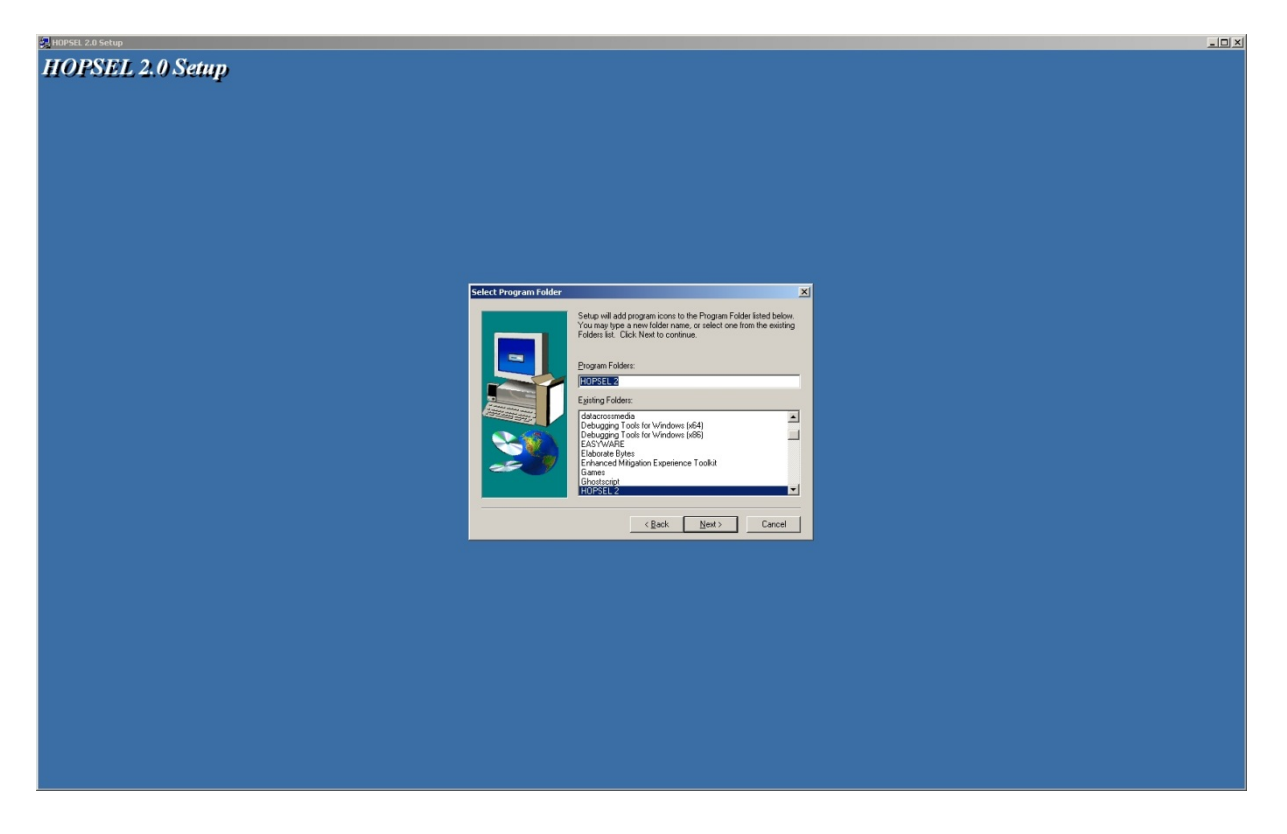

Warten Sie nun bis die Installation abgeschlossen ist. Es dauert einige Minuten bis der Fortschrittsbalken 100% erreicht.

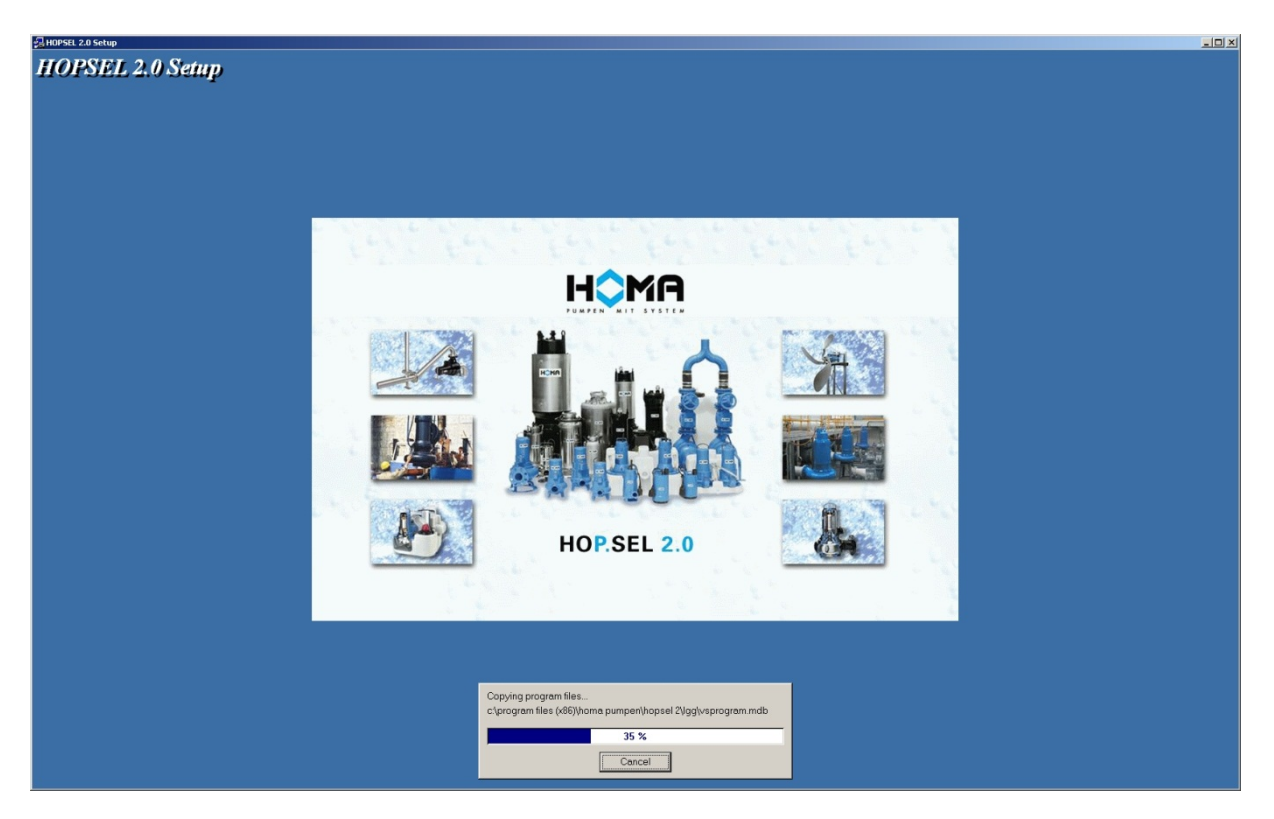

Bestätigen Sie den erfolgreichen Installationsabschluss mit einem Klick auf "Finish".

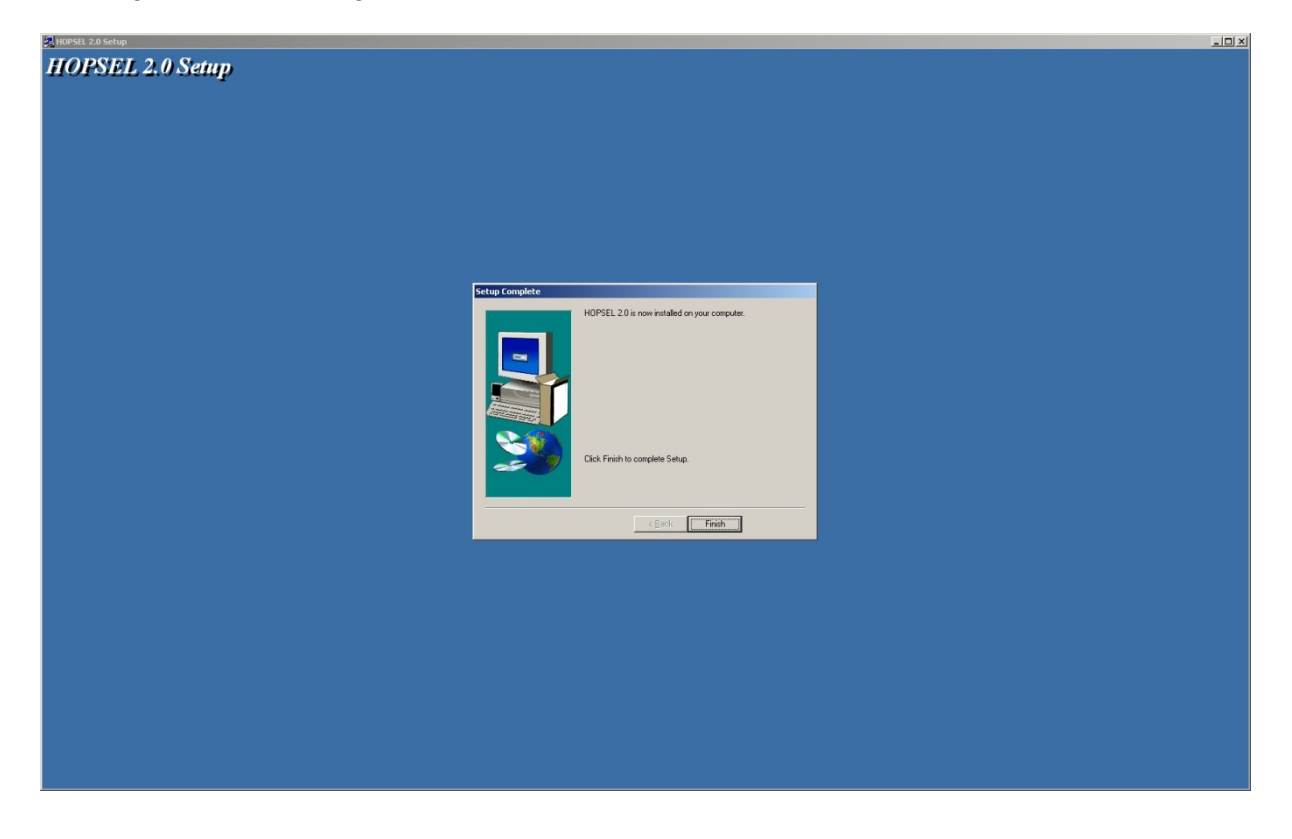

Nun ist HOP.SEL einsatzbereit. Rufen Sie es über die angelegte Desktop-Verknüpfung oder im Startmenü auf.

HỘMA  $\overline{\mathbf{a}}$ HOP SEL 2.0